# **Télé-service Orientation (TSO) & Télé-service Affectation (TSA)**

Interface EDUCONNECT

## Due me connecte avec mes identifiants sur EDUCONNECT

[https://educonnect.education.gouv.fr](https://educonnect.education.gouv.fr/)

## **ETAPE 1 :** FORMULATION DES INTENTIONS SUR TSO

### SCOLARITÉ SERVICES

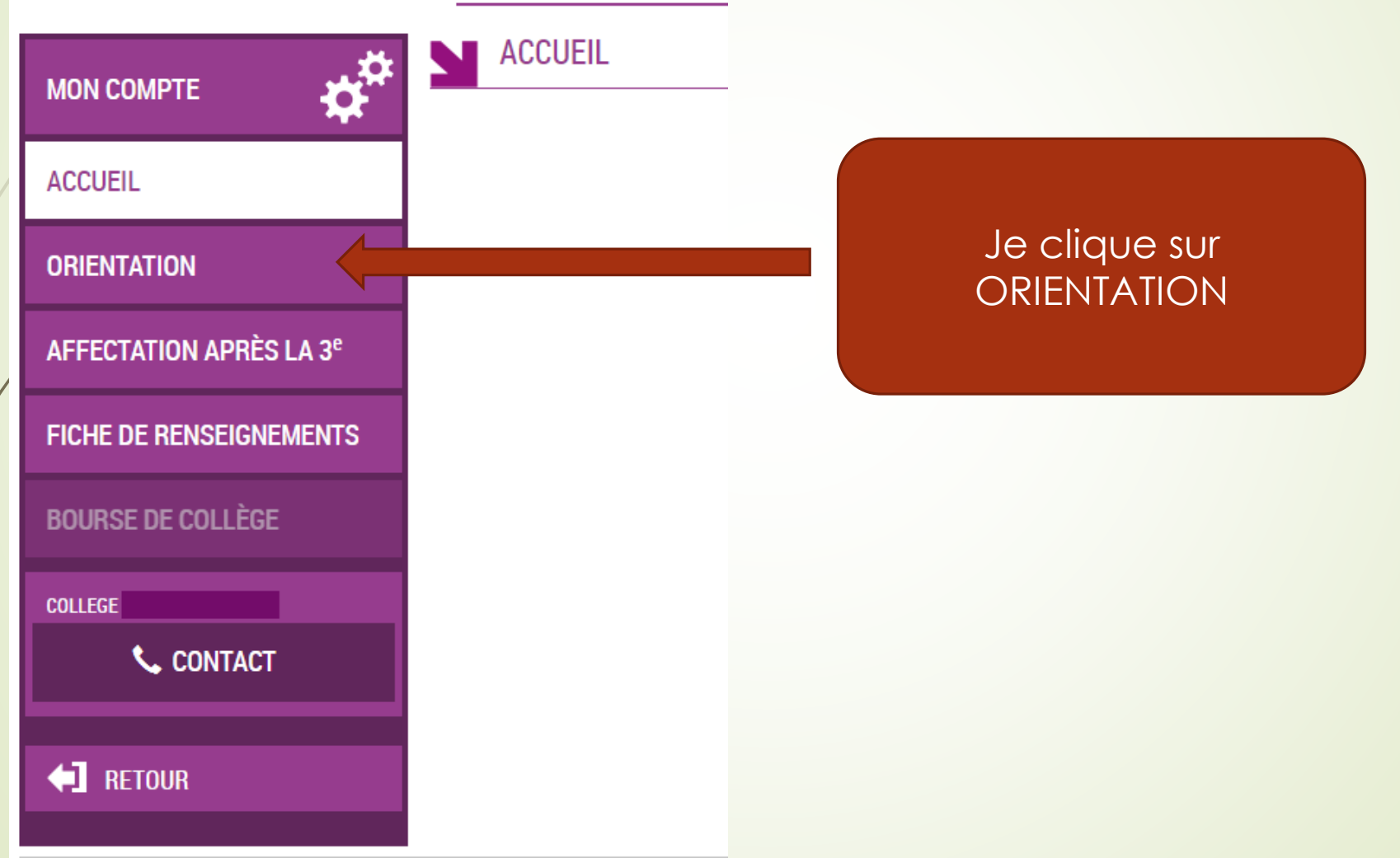

## **ETAPE 1 :** FORMULATION DES INTENTIONS SUR TSO

*Saisie de 1 à 3 intentions d'orientation parmi les 3 voies de formation proposées :*

*1 ère année de CAP 2de professionnelle (BAC PRO) 2de générale et technologique ou 2de STHR*

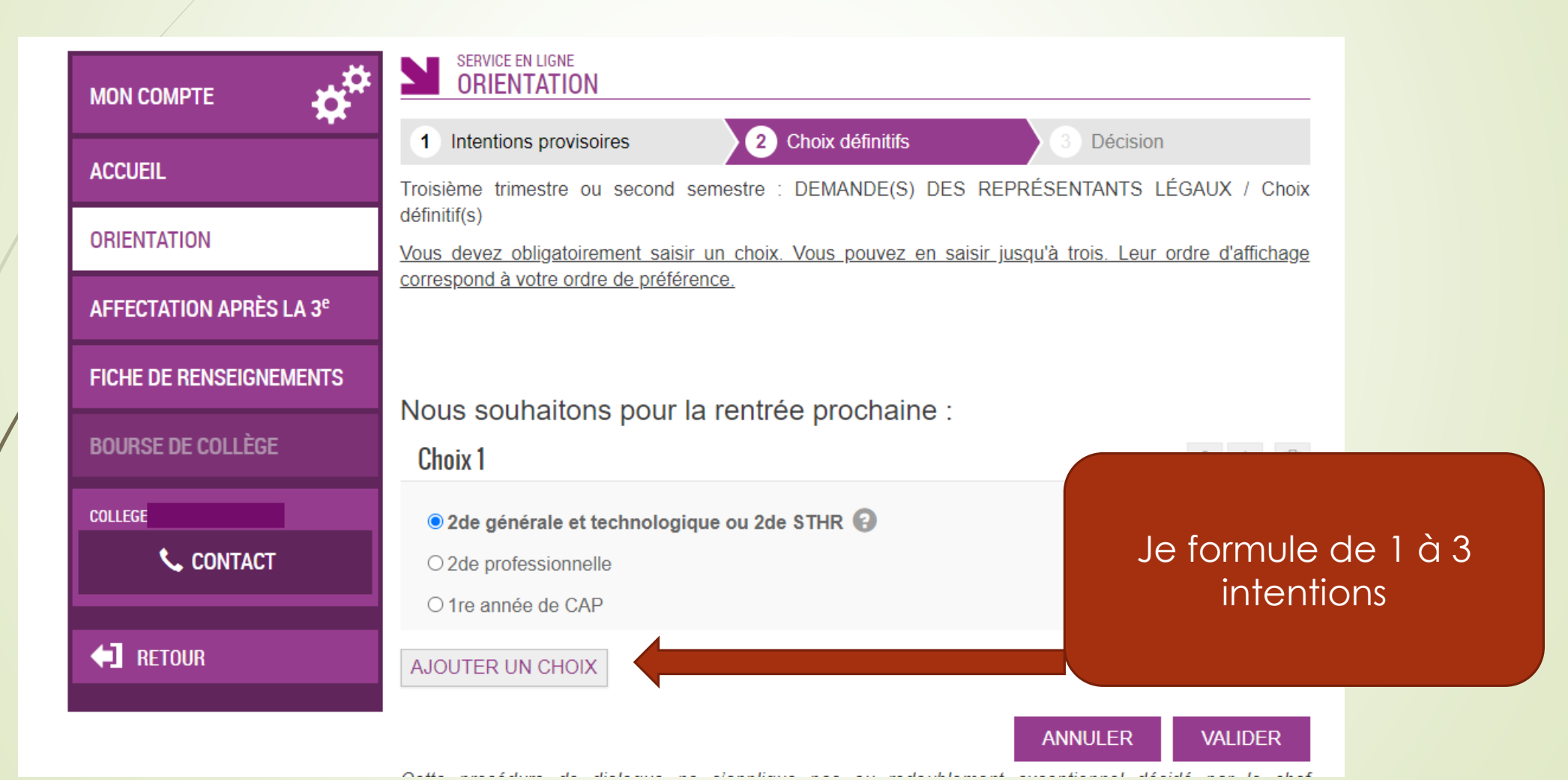

## **ETAPE 1 :** FORMULATION DES INTENTIONS SUR TSO

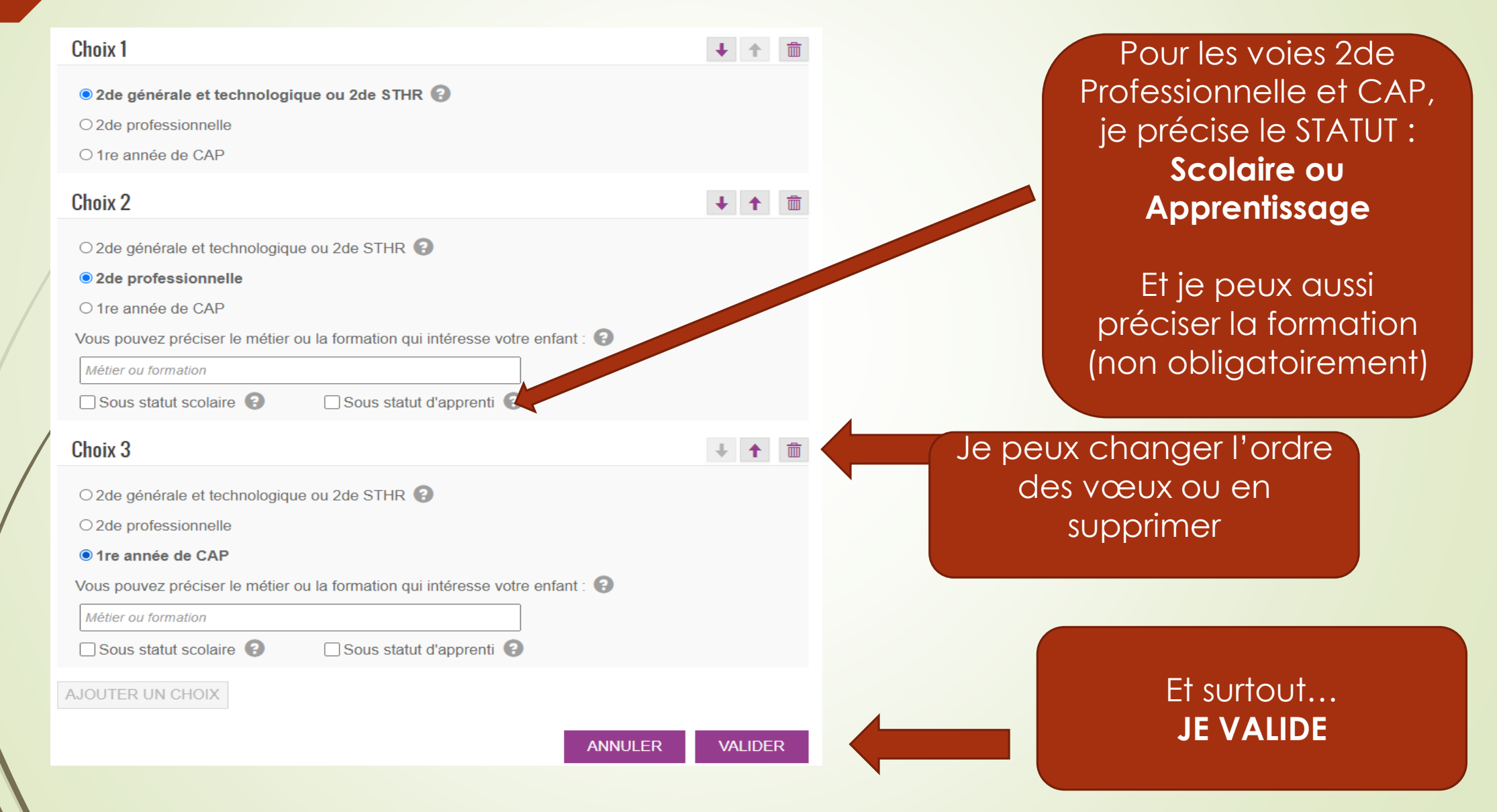

## **ETAPE 2 :** FORMULATION DES VŒUX de lycées SUR TSA

**Saisie de 1 à 15 vœux définitifs par ordre de préférence (10 dans l'académie de Toulouse ; 5 hors-académie) :** Choix d'une formation déterminée dans un établissement donné (qu'il soit public ou privé sous contrat y compris agricole). La même formation dans 2 établissements différents représente ainsi 2 vœux.

### SCOLARITÉ SERVICES **ACCUEIL MON COMPTE ACCUEIL ORIENTATION** Cette fois je clique sur **AFFECTATION APRÈS LA 3<sup>e</sup> AFFECTATION FICHE DE RENSEIGNEMENTS BOURSE DE COLLÈGE COLLEGE L** CONTACT **4** RETOUR

## **ETAPE 2 :** FORMULATION DES VŒUX de lycées SUR TSA

**1)** Le Moteur de recherche vous permet de trouver le Lycée et la Formation demandée

 $\blacksquare$ 

**2)** Une fois la formation trouvée, vous l'ajoutez à vos demandes

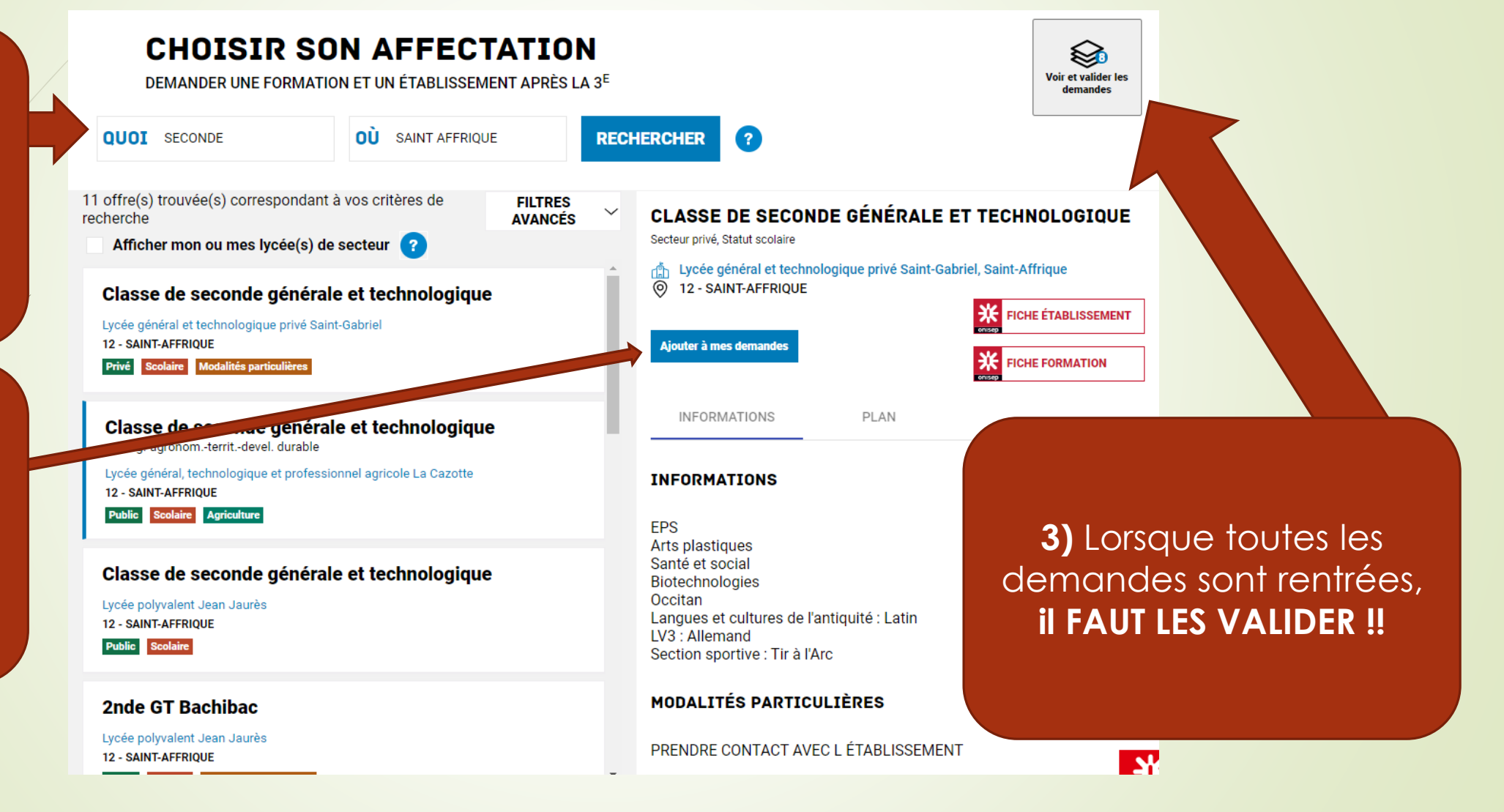

## **ETAPE 2 :** FORMULATION DES VŒUX de lycées SUR TSA

#### **CHOISIR SON AFFECTATION**

DEMANDER UNE FORMATION ET UN ÉTABLISSEMENT APRÈS LA 3<sup>E</sup>

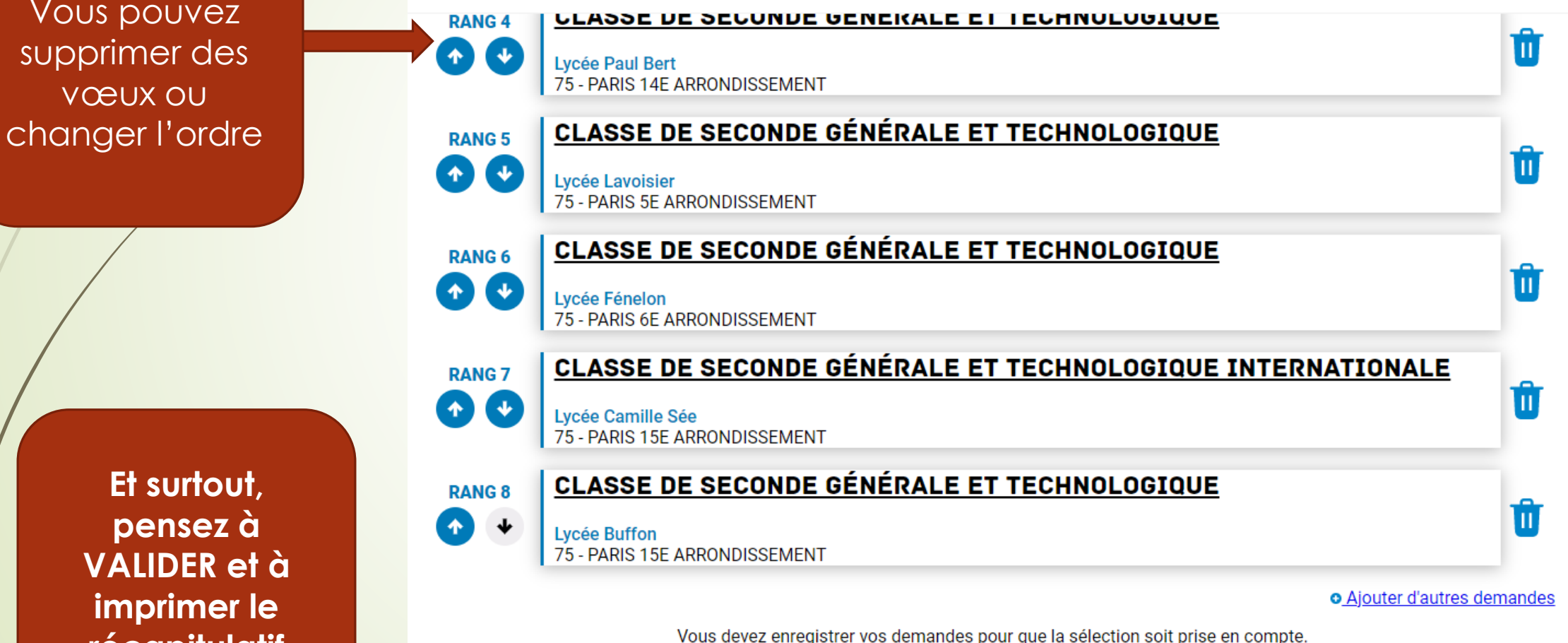

**Et surtout, pensez à VALIDER et à imprimer le récapitulatif**

Vous pouvez

vœux ou

#### **VALIDER LES DEMANDES**

## N'hésitez pas à nous faire part de toute difficulté

[https://educonnect.education.gouv.fr](https://educonnect.education.gouv.fr/)